### **Turniermeldungen in turnier.de**

(Edi Klein, Bernd Wessels, Stand 9. Dezember 2019)

Dieses Dokument enthält Hintergrundinformation und Anleitungen zu Turnierausschreibungen und Turniermeldungen für Vereine, Veranstalter und Ausrichter. Kapitel 1 enthält einen Überblick für alle Lesergruppen. Die Beschreibung des Meldeportals für meldende Vereine ist in den Kapiteln 2, 3 und 4 enthalten. Die Informationen in Kapitel 5 und 6 sind vor allem für Veranstalter und Ausrichter von Turnieren interessant.

#### 1. **Allgemeines**

i,

Für Turniere besteht die Möglichkeit, Meldungen vereinsweise online unter turnier.de vorzunehmen, sofern das Meldeportal für ein Turnier freigeschaltet ist. Für jeden Verein kann sich ein *Teammanager*<sup>1</sup> bei turnier.de anmelden (s. Kap. 4) und Turniermeldungen vornehmen. Der Teammanager sieht nach Anmeldung am Portal und Auswahl eines solchen Turniers alle Spieler<sup>2</sup> seines Vereins und kann sie zu den jeweiligen Disziplinen melden. Vereinsübergreifende Doppel-/Mixed-Meldungen sind ebenfalls möglich, sowie auch Bestätigung oder Ablehnung einer angefragten Paarung durch den jeweiligen Verein. Das System versendet automatisch entsprechende Benachrichtigungen an die jeweiligen Vereine.

Die Turnierorganisatoren<sup>3</sup> legen im Vorfeld Turniere mit der Turniersoftware BTP<sup>4</sup> an, die auch das Publizieren und Durchführen von Turnieren ermöglicht. Das Zusammenspiel zwischen BTP, turnier.de und den Spielerdaten sind in Abbildung 1 dargestellt.

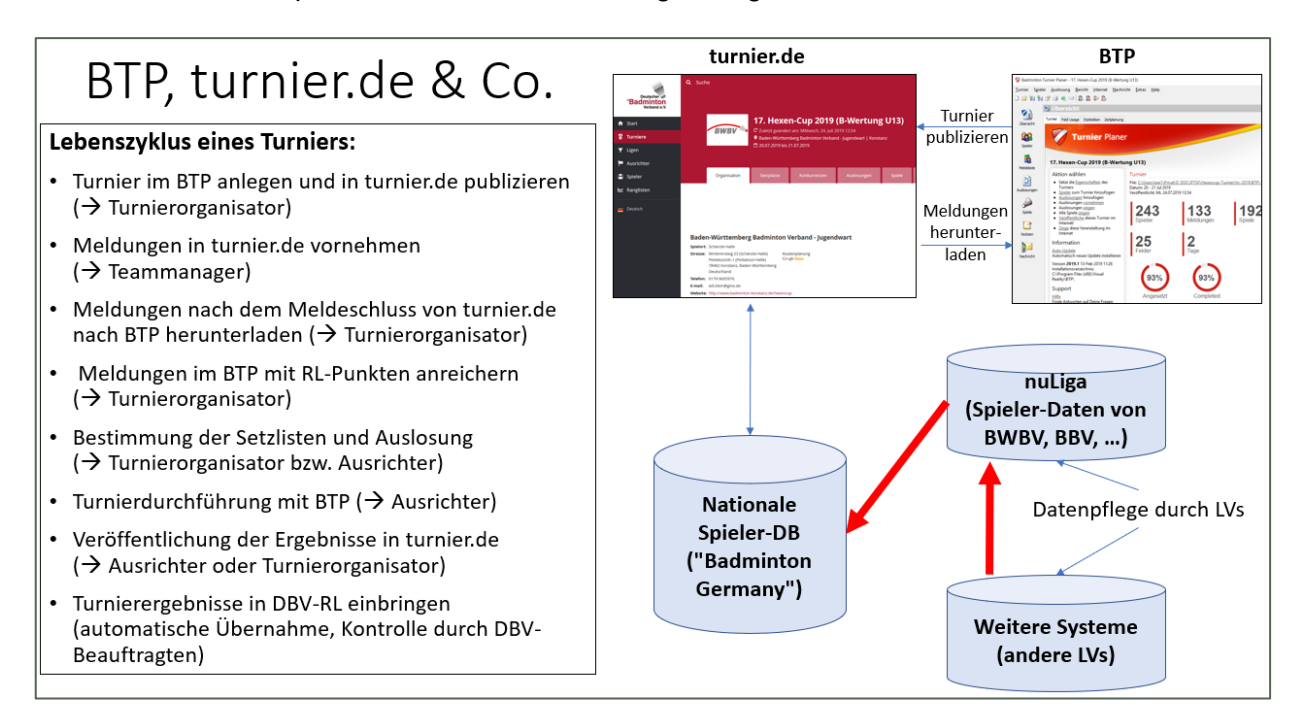

**Abbildung 1**: Zusammenspiel zwischen BTP, turnier.de und Spielerdaten

<sup>1</sup> BTP-Bezeichnung für eine Person, die die Meldungen für Spieler eines Vereins vornimmt

<sup>2</sup> Es sind stets Personen männlichen und weiblichen Geschlechts gleichermaßen gemeint; aus Gründen der einfacheren Lesbarkeit wird in dieser Anleitung nur die männliche Form verwendet

<sup>&</sup>lt;sup>3</sup> BTP-Bezeichnung für Turnierverantwortliche, das sind üblicherweise Jugendwarte und Ranglistenbeauftragte

<sup>4</sup> "Badminton Tournament Planner", diese Anleitung bezieht sich auf Version 2019.4 oder höher

Erläuterungen zu Abbildung 1:

- Meldungen von Spielern erfolgen vereinsweise online in turnier.de. Das betreffende Turnier kann über den DBV-Wettkampfkalender<sup>5</sup> gefunden werden. Alternativ kann ein bestimmtes Turnier über die Suchfunktion in turnier.de gefunden werden, nachdem das Turnier im BTP angelegt (als Turnierdatei \*.tp) und auf turnier.de publiziert ist ("Internet" / "Veröffentlichen..."). Die \*.tp-Datei verbleibt auf dem PC des Turnierorganisators. Details zur Veröffentlichung von Turnierankündigungen s. Kapitel 6.
- Während des Meldezeitraums oder nach dem Meldeschluss kann der Turnierorganisator jederzeit den Meldestand in den BTP herunterladen und einsehen ("Internet" / "Meldungen..."), für die Vereine sind nur die eigenen Meldungen sichtbar.
- Die heruntergeladenen Meldungen können im BTP durch den Turnierorganisator nachbearbeitet werden (z.B. Freimeldungen zu Paarungen kombinieren, oder Meldungen akzeptieren, ablehnen, auf Ersatzliste setzen), sowie auch mit den Ranglistenpunkten der DBV-Ranglistentabellen mit Stand einer wählbaren Kalenderwoche angereichert werden ("Spieler / Rangliste importieren…").
- Die im BTP ggf. nachbearbeiteten Meldungen können mit "Internet / Veröffentlichen..." auf turnier.de publiziert werden. Danach sind sie unter dem eindeutigen Turnierlink (s.o.) für alle sichtbar.

# 2. **Online-Meldungen durch Vereine / Anleitung**

Ein Turnier, für das online Vereinsmeldungen möglich sind, bietet zwei Einstiegsmöglichkeiten für Teammanager an, die zum gleichen Meldeportal führen (rot in Abb. 2 links). Zur Eingabe von Meldungen muss der Teammanager am Turnier angemeldet sein (blau in Abb. 2).

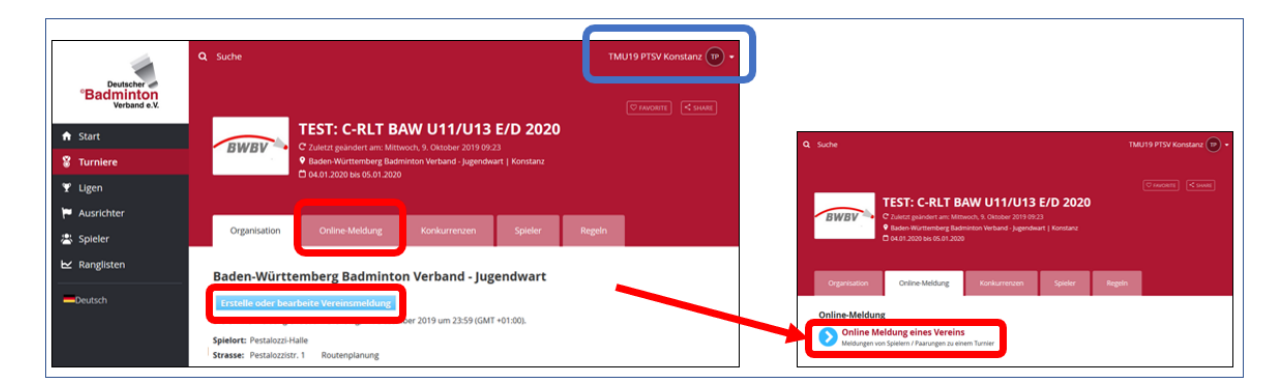

## **Abbildung 2**: Turnier mit Möglichkeit der Onlinemeldung durch Vereine

Danach durchläuft der Teammanager einen dreistufigen Anmeldeprozess (Abb. 3). Dabei ist wichtig, dass in Schritt 2 bei den 4 Pflichtfeldern die E-Mail-Adresse korrekt eingegeben wird, denn an diese Mail-Adresse wird nach Abschluss der Meldung eine Bestätigungs-Mail versendet.

Wenn ein Teammanager **nicht** unmittelbar nach Meldung ein Bestätigungsnachricht erhält:

- ist entweder der Meldevorgang nicht korrekt abgeschlossen worden ("Bestätigen" in Abb. 5)
- oder die gewünschte E-Mail-Adresse wurde nicht korrekt eingegeben (Schritt 2 in Abb. 3)
- oder die Bestätigung ist in einem Spamordner gelandet

i,

- oder der Mail-Provider hat den Empfang der Mail abgelehnt, weil die Absenderadresse vermeintlich unsicher ist (lässt sich evtl. Beheben durch Anpassung der "White List")

<sup>5</sup> <https://www.badminton.de/der-dbv/jugend-wettkampf/turnierkalenderundausschreibungen>

Weitere Ursachen wie z.B. Ausfall eines Mailservers sind zwar grundsätzlich auch möglich, liegen aber außerhalb der Systemgrenzen und werden deshalb hier nicht weiter erörtert.

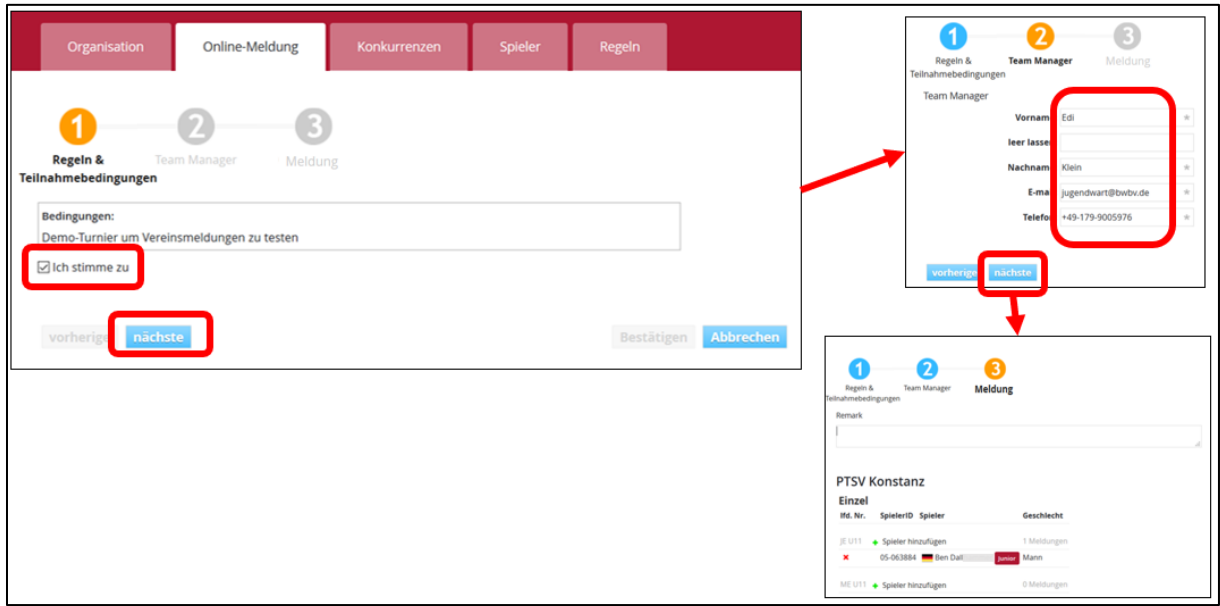

#### **Abbildung 3**: Dreistufiger Anmeldeprozess

In Schritt 3 in Abbildung 3 erfolgen die eigentlichen Meldungen durch Auswahl von "Spieler hinzufügen" bzw. "Paarungen hinzufügen" bei der jeweiligen Disziplin und Altersklasse<sup>6</sup>. In Abbildung 4 ist eine vereinsübergreifende Meldung dargestellt. Der angefragte Verein erhält eine Benachrichtigung per E-Mail und kann die Meldung im Meldeportal ablehnen oder akzeptieren. Der Meldestatus einer vereinsübergreifenden Meldung wird mit "Angefragt", "Bestätigt" oder "Abgelehnt" in der Spalte "Meldestatus" gekennzeichnet (S. Abb. 5).

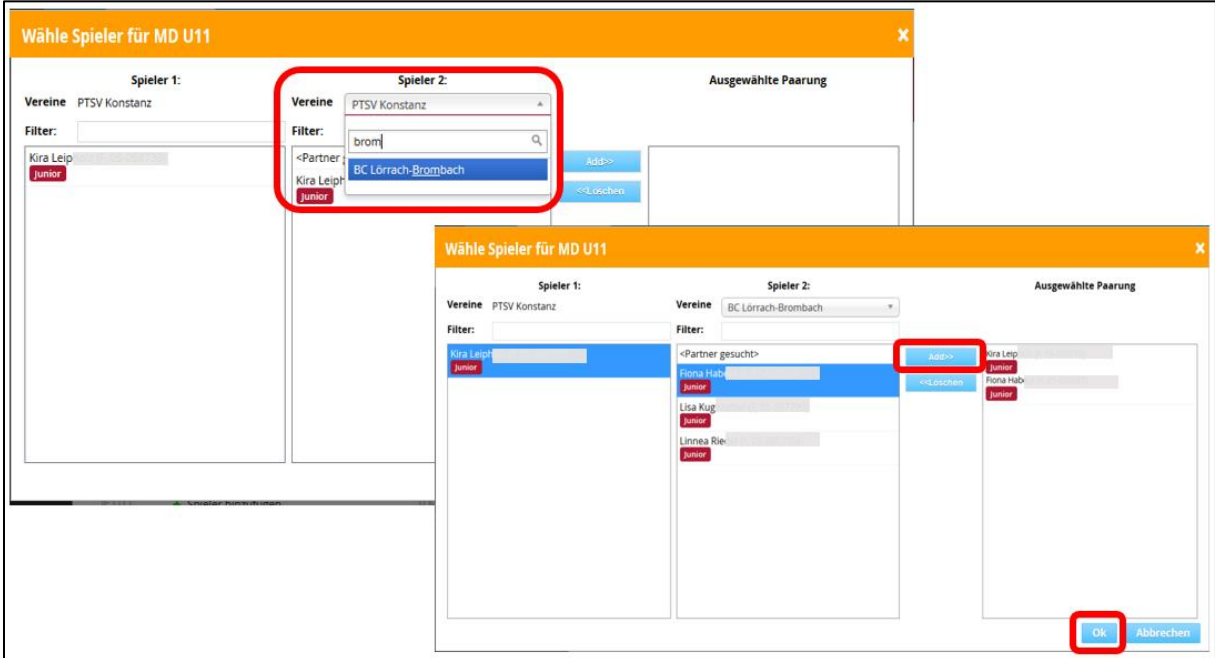

## **Abbildung 4**: vereinsübergreifende Meldung

i,

<sup>6</sup> Wird im Meldeportal mit "Konkurrenz" bezeichnet

Bei Meldung einer Paarung erscheint eine Auswahlmöglichkeit (vgl. Abb. 4). Als "Spieler 2" sind standardmäßig Spieler des eigenen Vereins der betreffenden Altersklasse (oder jünger) aufgelistet. Wenn eine vereinsübergreifende Meldung beabsichtigt ist, kann im Feld "Vereine:" (**nicht** im Feld "Filter:") nach dem betreffenden Vereinsnamen gesucht werden. Nach Auswahl des Vereinsnamens werden dessen Spieler angezeigt und können entsprechend ausgewählt werden.

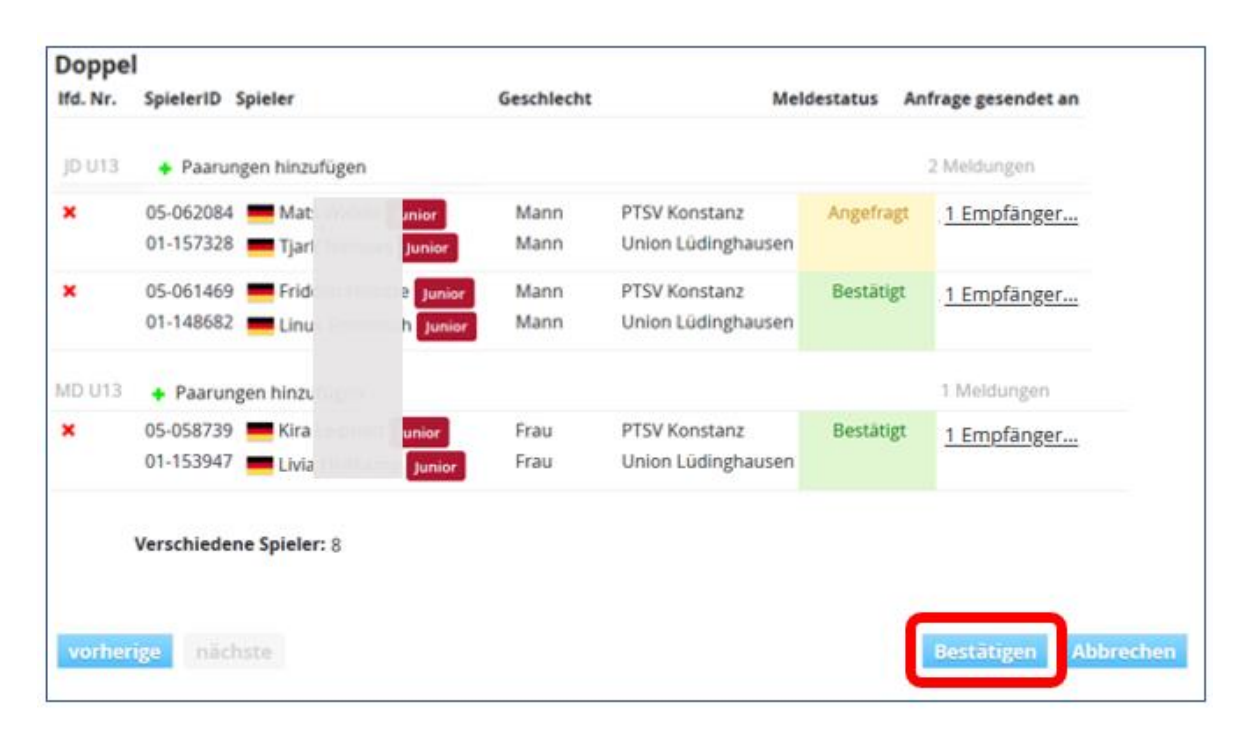

## **Abbildung 5**: Meldevorgang abschliessen

Durch Drücken des "Bestätigen" Buttons (Abb. 5) werden die vorgenommenen Meldungen ins System übernommen. Unmittelbar danach versendet das System eine Bestätigungsmail an die angegebene E-Mail-Adresse des Teammanagers des meldenden Vereins. Bei einer vereinsübergreifenden Meldung erhält der angefragte Verein ebenfalls eine Benachrichtigung über die Anfrage einer oder mehrerer Doppel-/Mixed-Paarungen. Falls der angefragte Verein bereits eine Meldung für dieses Turnier abgegeben hat, wird die Benachrichtigung an die E-Mail-Adresse des Teammanagers gesendet, der zuletzt eine Meldung eingegeben hat, und andernfalls an die in den Kontoeinstellungen hinterlegte E-Mail-Adresse.

Ein wegen vereinsübergreifender Meldungen angefragter Verein kann jede Anfrage selektiv annehmen oder ablehnen. In beiden Fällen ergeht auch hier eine Benachrichtigung an den anfragenden Verein, und zwar an die E-Mail-Adresse des Teammanagers, der zuletzt eine Meldung eingegeben hat.

#### **Hinweise:**

- a) Damit die Handhabung vereinsübergreifender Meldungen überschaubar bleibt, und nicht Meldungen und Gegenmeldungen an jeweils andere E-Mail-Adressen versendet werden, wird **sehr empfohlen**, dass Meldungen eines Vereines immer mit der gleichen E-Mail-Adresse des Teammanagers erfolgen, und dass diese Adresse auch identisch ist mit der in den Kontoeinstellungen hinterlegten E-Mail-Adresse (vgl. auch Kap. 5).
- b) Sollten vereinsintern mehr als eine Person bei Turniermeldungen involviert sein, kann dies z.B. vereinsintern durch Weitergabe der Zugangsdaten an mehrere Personen und durch Weiterleitung der E-Mail-Adresse des Teammanagers an mehrere Personen organisiert werden.
- c) Falls mehrere Personen eines Vereins die vereinsspezifischen Zugangsdaten besitzen, wird **sehr empfohlen**, dass sich nicht mehrere Personen gleichzeitig am System anmelden und sich dadurch eventuell die getätigten Meldungen überschreiben.
- d) Falls die in den Kontoeinstellungen hinterlegte E-Mail-Adresse durch den Verein geändert wird, sollten nachfolgende Turniermeldungen aus o.g. Gründen ebenfalls mit dieser Mail-Adresse als Teammanager-Mail-Adresse erfolgen.
- e) Falls Bemerkungen (Eingabefeld "Remark" in Schritt 3 in Abbildung 3) mit der Meldung abgegeben werden, müssen diese bei jeder folgenden Aktualisierung der Meldung zum aktuellen Turnier erneut übermittelt werden, da nur die Daten der zuletzt abgegebenen Meldung eines Vereins im System gespeichert werden. Das Textfeld "Remark" wird mit den Eingaben der zuletzt vorgenommenen Meldung bereits vorbelegt, der Text kann dann ggf. aktualisiert werden. Erfolgt keine Aktualisierung, wird der bestehende Text übermittelt und geht also während der Aktualisierung einer Meldung nicht verloren.
- f) Falls entgegen der Empfehlung aus a) ein Teammanager Aktualisierungen von Meldungen zu einem Turnier mit jeweils unterschiedlichen Teammanager-E-Mail-Adressen vornimmt, würde lediglich die zuletzt eingegebene Mail-Adresse im System gespeichert, und im Falle von Rückmeldungen/Rundmails des Turnierorganisators an alle Teammanager wäre dem Turnierorganisator nur diese zuletzt eingegebene Mail-Adresse bekannt.

## 3. **Online-Meldungen durch Vereine / Hinweise**

- Ein Vereinszugang ist mit den Spielerdaten dieses Vereins verknüpft. Beim Meldevorgang werden diese Spieler dem Teammanager zur Auswahl angezeigt. Der Datenbestand ist derzeit noch nicht für alle Landesverbände (LV) aktuell, sondern wird je nach LV nur in größeren Zeitabständen aktualisiert. Sollten zu meldende Spieler beim Meldevorgang nicht aufgelistet sein, so sind diese Meldungen dem Turnierorganisator auf anderem Wege mitzuteilen (z.B. per E-Mail, ggf. mit Meldeformular, falls dieses vom Veranstalter bereitgestellt wird). An der Übernahme weiterer LVs in die Vereins- und Spielerverwaltung bei NuLiga und die Bereitstellung von dort für die SpielerDB mit dem späteren Ziel einer regelmäßigen zeitnahen Aktualisierung der Spielerdatenbank (Projekt "Badminton Germany") wird derzeit gearbeitet, sodass nach und nach alle LVs mit aktuellen Daten vertreten sind. Einige LV sind von diesem Ziel allerdings noch etwas entfernt.
- Falls vereinsübergreifende Meldungen zum Meldeschluss unbestätigt (weder akzeptiert noch abgelehnt) bleiben, werden diese dem Turnierorganisator nicht angezeigt, und würden nachfolgend nicht in der Meldeliste auftauchen. Die Vereine müssen sich also diesbezüglich rechtzeitig (also vor dem Meldeschluss) entsprechend in Verbindung setzen.
- Sofern für ein Turnier Freimeldungen im Doppel-/Mixed erlaubt sind (Vorgabe des Turnierorganisators), können Spieler mit **<partner wanted>** als Partner gemeldet werden. Der Turnierorganisator sieht nach dem Herunterladen der Meldungen diese Freimeldungen und kann entsprechende Maßnahmen zur Partnerbildung ergreifen.

Benutzer können sich bei technischen Problemen an [JWS@badminton.de](mailto:JWS@badminton.de) wenden.

#### 4. **Online-Meldung durch Vereine / Zugangsdaten**

Es wurde allen Vereinen ein Zugang für Turniermeldungen eingerichtet, deren Landesverband entsprechende Vereinskontaktdaten zur Verfügung gestellt hat. Die Zugangsdaten bestehen aus Kennung und Passwort, wobei die Kennung aus "DBVt" und den Ziffern der *ClubID* zusammengesetzt ist. Nach erfolgreichem Login wird im Meldeportal rechts oben "TMU19" (abgekürzt für "Turniermelder U19") gefolgt vom Vereinsnamen angezeigt (s. Abbildung 6).

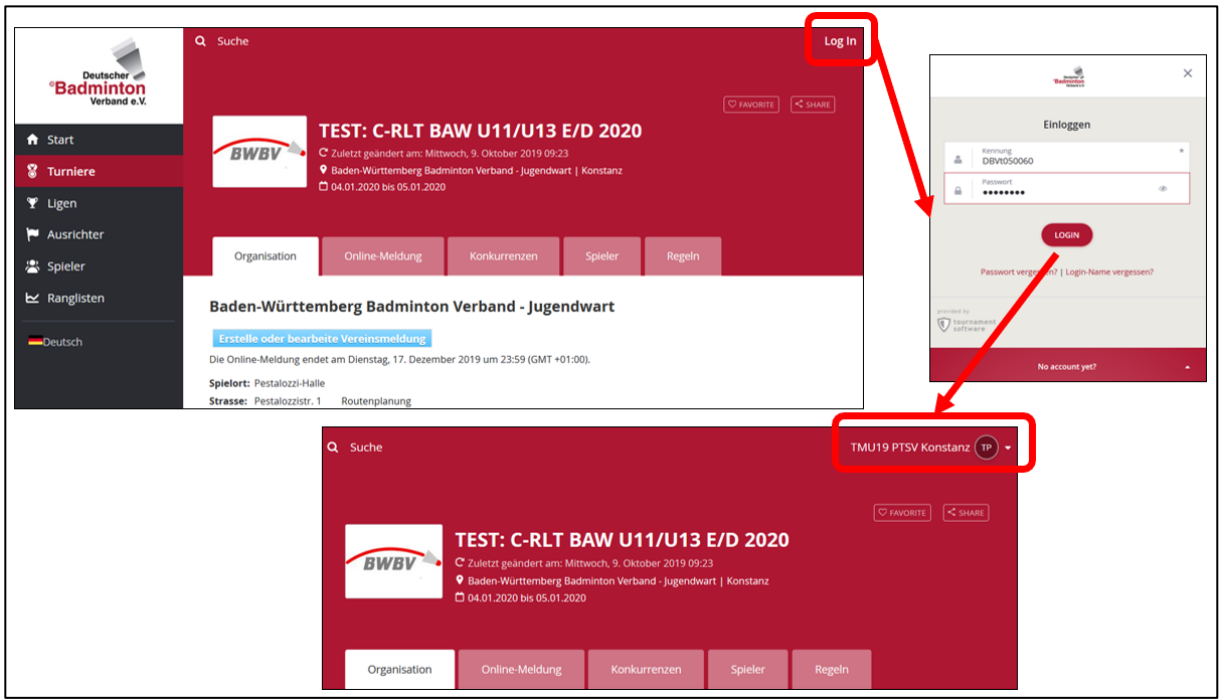

**Abbildung 6**: Anmeldung eines Teammanagers zu einem Turnier

Für jeden Verein ist eine eindeutige E-Mail-Adresse hinterlegt (s. Kap.2, Hinweis a), die unter den Kontoeinstellungen geändert werden kann ("Account Settings" in Abb. 7). In den Kontoeinstellungen kann lediglich die E-Mail-Adresse und das Passwort der Vereinskontaktes geändert werden, obwohl Änderungsmöglichkeiten auch für andere Felder angezeigt werden. Die Möglichkeit "Konto löschen" (s. Abb. 7) darf nicht verwendet werden!

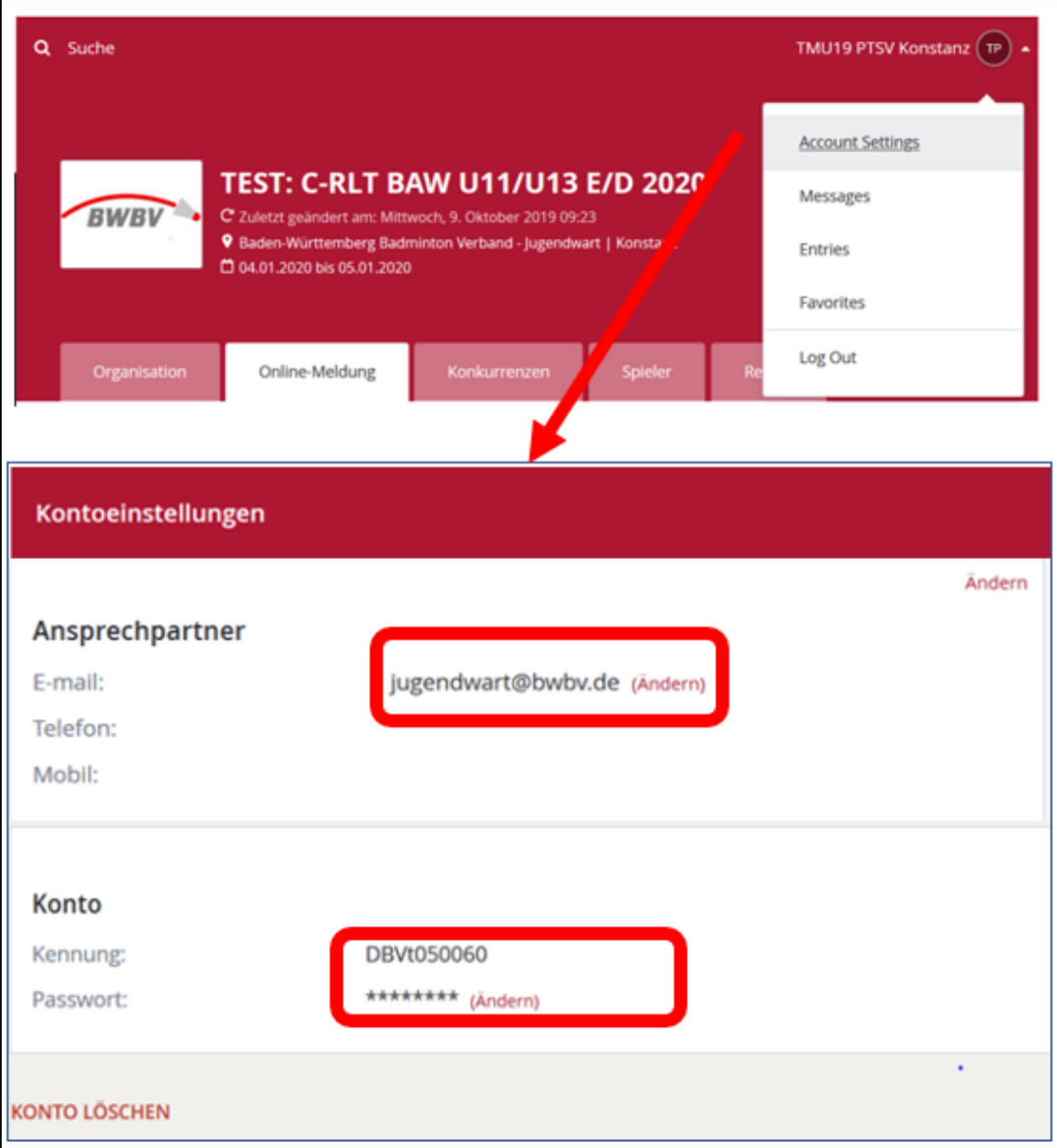

**Abbildung 7**: Änderbarkeit der Kontaktdaten eines Vereinskontos

### 5. **Verarbeitung der Online-Meldungen durch Turnierorganisatoren**

Auf die allgemeine Bedienung und Verwendung der BTP Turniersoftware wird hier nicht eingegangen. Stattdessen wird empfohlen, ein Benutzerhandbuch zu konsultieren bzw. eine der angebotenen Schulungen (in 2019 wurden mehrere Termine angeboten) zu besuchen.

Beim Anlegen eines Turniers kann durch den Turnierorganisator die Option zur Online-Vereinsmeldung angegeben werden (vgl. Abb. 8).

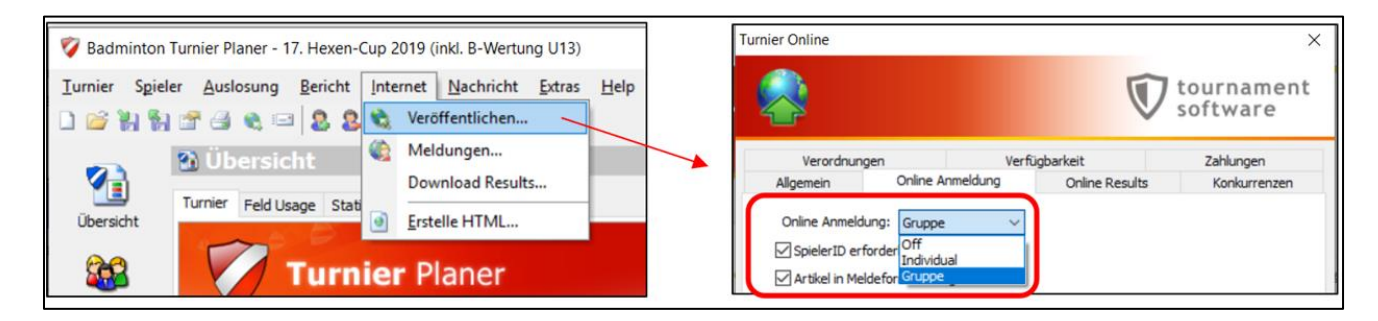

#### **Abbildung 8**: Online-Vereinsmeldungen freischalten

Nach Publizieren des Turniers (vgl. Erläuterungen zu Abb. 1) können die Meldungen jederzeit in den BTP heruntergeladen werden (s. Abb. 9).

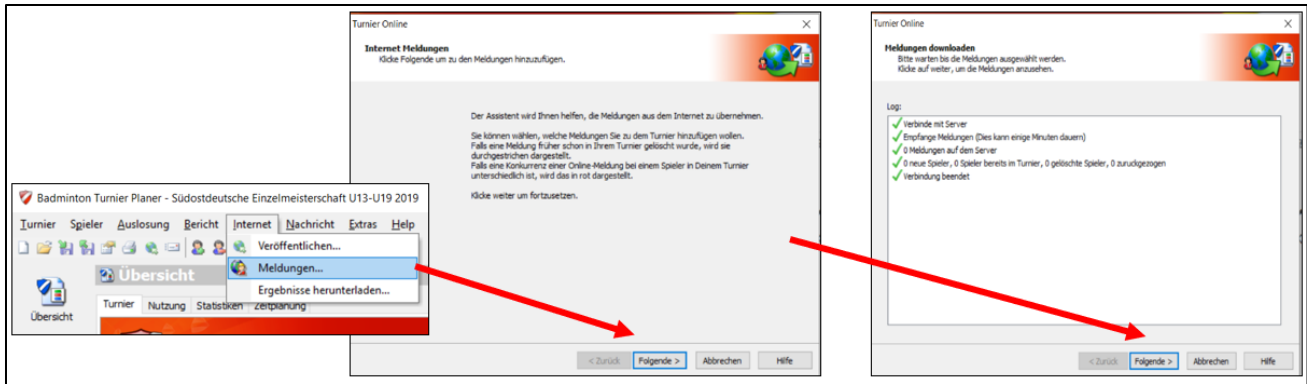

**Abbildung 9**: Vereinsmeldungen aus dem Meldeportal in den BTP herunterladen

Die heruntergeladenen Meldungen können im BTP nachbearbeitet werden (z.B. Freimeldungen zu Paarungen kombinieren, oder Meldungen akzeptieren, ablehnen, auf Ersatzliste setzen), sowie auch mit den Ranglistenpunkten der DBV-Ranglistentabellen mit Stand einer wählbaren Kalenderwoche angereichert werden ("Spieler / Rangliste importieren…"). Mit "Internet / Veröffentlichen..." können die Meldungen auf turnier.de publiziert werden. Danach sind sie unter dem eindeutigen Turnierlink (s.o.) für alle sichtbar.

#### **Bemerkungen:**

• Turnierorganisatoren können den Meldestand in den BTP herunterladen. Das ist jederzeit, also auch vor dem Meldeschluss möglich, beispielsweise um den Zwischenstand der Meldungen einzusehen. Es wird empfohlen, diese Zwischenstände in eine Kopie der \*tp-Datei herunterzuladen und dort zu betrachten. Das ist sinnvoll, wenn die Originaldatei z.B. mit aktualisierten Hinweisen (z.B. Zeitplan), aber noch ohne Meldungen vor dem Meldeschluss erneut publiziert werden soll.

• Falls Turniere die Meldung von Spielern mit Spielberechtigung im Ausland (also ohne deutsche SpielerID) ermöglichen, sind deren Meldungen über das dafür vorgesehene Meldeportal abzugeben. Diese Meldungen erreichen dann den Turnierorganisator per E-Mail mit einer BTP-gerechten Importdatei im Excel-Format. Diese ist ggf. nachzubearbeiten, wenn An- / Abmeldungen oder Änderungen vorgenommen oder wenn Meldungen mehrfach abgegeben wurden. Diese sind dann (wie auch eingehende Meldungen per E-Mail) über die Exceldatei in den BTP zu importieren.

### 6. **Turnierankündigungen im DBV Wettkampfkalender**

Mit der Öffnung der Turniere im neuen Jugendwettkampfsystem (JWS) ist die Kommunikation und Veröffentlichung von Informationen über angebotene Turniere aller Kategorien A-E wichtig geworden (bundesweiter Überblick), denn durch die regionale Öffnung aller Ranglisten-Turniere sind auch "Regionen-fremde" Spieler meldeberechtigt. Dazu werden seit Herbst 2019 alle Turnierausschreibungen, für die eine Bepunktung in der DBV-Ranglistentabelle vorgesehen ist, dezentral durch die Landesverbände (LVs) im DBV-Wettkampfkalender<sup>7</sup> gepflegt. Mit Rundmail von Matthias Hütten (14.10.2019) an alle LVs wurden einige Randbedingungen zur Veröffentlichung von Turnierinformation kommuniziert, deren Umsetzung, das Zusammenspiel mit der BTP Turnierdatei sowie beteiligte Personen bzw. Rollen im Folgenden detailliert werden.

Grundsätzlich gibt es die Rollen "Turnierorganisator" und "Ausrichter". Ein "Turnierorganisator" ist vom Veranstalter (z.B. DBV oder LV) mit der Turnierorganisation beauftragt. Diese Rolle wird i.a. von Jugendwarten oder Ranglistenbeauftragten wahrgenommen. Mit "Ausrichter" wird i.a. ein Verein bezeichnet, der ein Turnier operativ durchführt. Die vorgelagerten Phasen vor Turnierstart werden i.a. vom Turnierorganisator bewerkstelligt, während der Ausrichter für den Zeitraum der Turnierdurchführung zuständig ist.

Der Turnierorganisator führt die Aktivitäten a)-e) durch:

- a) Turnierankündigung im DBV Wettkampfkalender (Ort, Zeit, Turnierart etc.)
- b) Hinzufügen der Ausschreibung (als pdf) zur Turnierankündigung
- c) Erstellen der BTP Turnierdatei
- d) initiale Veröffentlichung der BTP Turnierdatei auf turnier.de; dabei wird ein eindeutiger Turnier-Link generiert (turnier.de/…)
- e) Einpflegen dieses eindeutigen Turnier-Links in die Ankündigung im Wettkampfkalender

#### **Zeitliche Vorgaben:**

i,

zu a) Es gibt eine Empfehlung, die Turniere mindestens 3 Monate vor Turnierstart im Wettkampfkalender anzukündigen (kann noch ohne Ausschreibung sein, diese kann später nachgetragen werden). Für interessierte Vereine, die in anderen LVs Turniere spielen möchten, wäre allerdings eine deutlich frühere Veröffentlichung für eine frühzeitige Planung sinnvoll.

zu b) Für A-/B-Turniere verpflichtend mindestens 3 Monate vor Turnierstart (s. DBV JO RL-Bestimmungen); aus dem in a) genannten Grund wäre das auch für C/D/E-Turniere sinnvoll.

zu c)/d) Es gibt keine Vorgaben bzgl. Fristen. Für Turniere, für die Meldungen über das Meldeportal (s. Kap 1-5) vorgesehen sind, muss zwangsläufig die BTP Turnierdatei zum Beginn des Meldezeitraums erstellt und initial publiziert sein. Da der Meldeschluss 3,5 Wochen (s. DBV JO RL-Bestimmungen) vor Turnierstart liegt, muss die Publikation des Turniers also ausreichend vor diesem Datum liegen. Sobald die Turnierdatei publiziert ist, sollte Schritt e) stattfinden, damit die Meldemöglichkeit bekannt ist.

<sup>7</sup> <https://www.badminton.de/der-dbv/jugend-wettkampf/turnierkalenderundausschreibungen>

Weitere Tätigkeiten im BTP wie Bestimmung der Setzplätze und Auslosung/Befüllung der Konkurrenzen können LV-spezifsch sein. Als Beispiel sind im Folgenden die Zeiträume aufgeführt, die im LV BWBV für C-Turniere gelten:

- a) ca. 1 Jahr im Voraus; aktuell sind alle C- und D-Turniere bis Juli 2020 bereits eingepflegt
- b) mindestens 3 Monate im Voraus
- c)/d)/e) direkt im Anschluss an b)
- Bestimmung der Setzplätze im BTP und deren Publizierung auf turnier.de: ca. 3 Tage vor dem Turnier
- Auslosung im BTP und Publizieren auf turnier.de: am Vorabend des Turnierstarts
- Der Ausrichter des Turniers erhält die fertige Turnierdatei per Mail nach der Auslosung. Die ersten oder auch alle Runden können bereits angesetzt sein.

Edi Klein (DBV Ausschuss für Wettkampfsport, BWBV-Jugendwart) jugendwart@bwbv.de